シナリオ設定

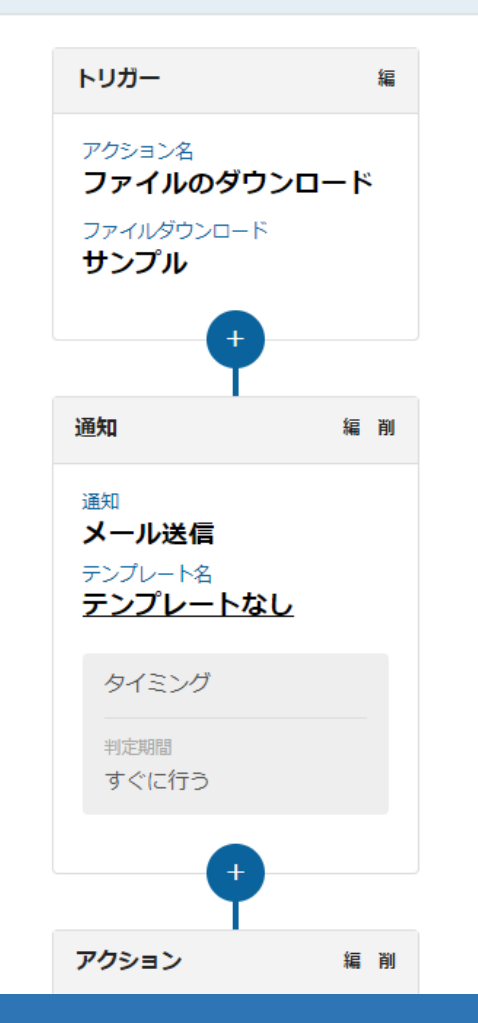

# $\sim$  シナリオ初級編① $\sim$ 【資料ダウンロードした先にすぐにアプローチできるようにする】

最終更新日:2023年3月24日

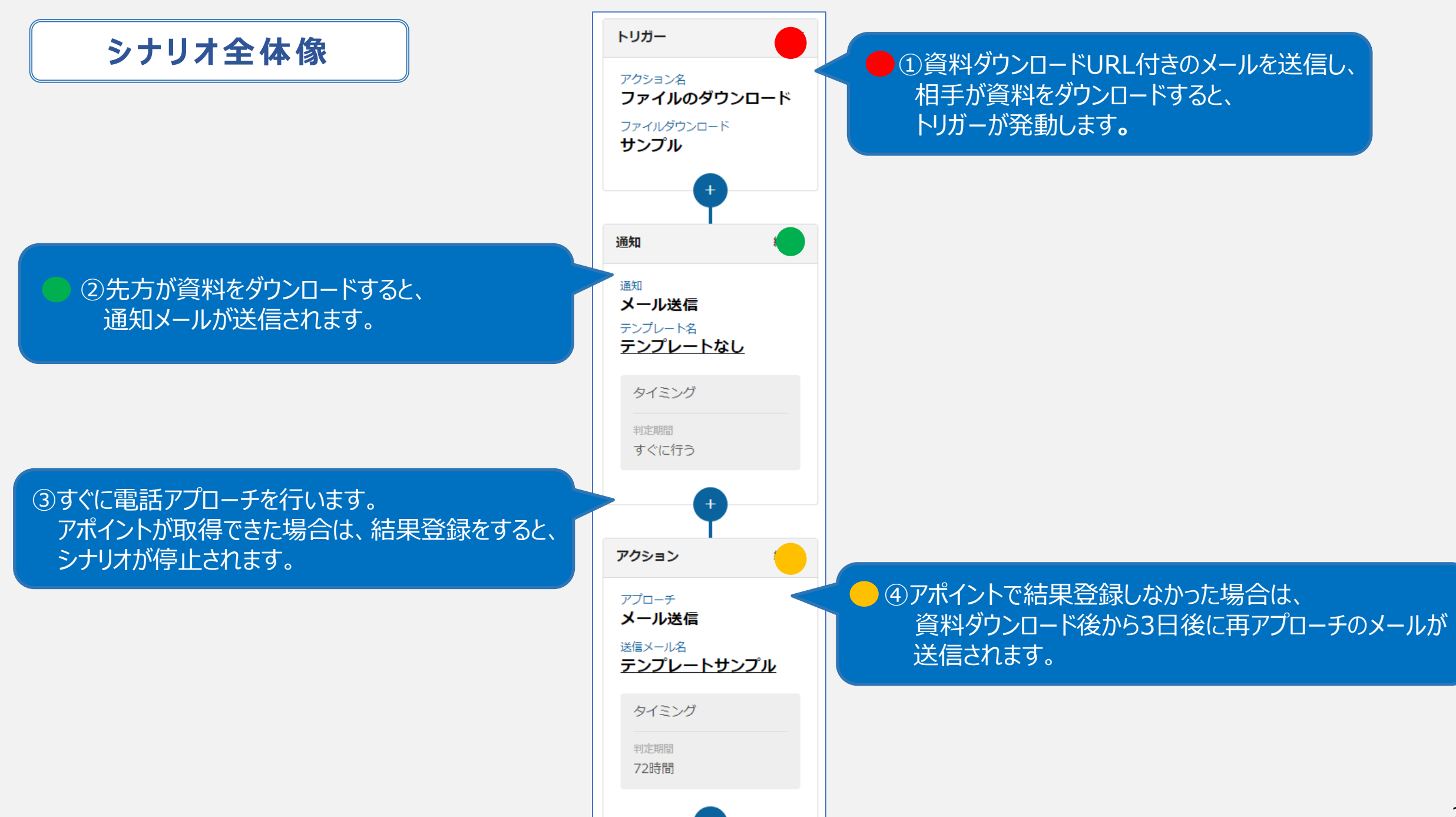

## **■シナリオ作成前の準備**

# **1.資料をURL化する。** →資料をURL化する方法は**[こちら](https://manual.sales-crowd.jp/?p=503)**

- **2.最初に送信するメールDMテンプレートを作成する。**
- **3.再アプローチ用のメールDMテンプレートを作成する。** →メールDMテンプレートの作成方法は**[こちら](https://manual.sales-crowd.jp/?p=443)**

# **4.アプローチリストを準備する。**

→アプローチリストをCSVから作成する方法は**[こちら](https://manual.sales-crowd.jp/?p=364)**

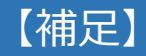

シナリオ作成前に上記のファイルおよびテンプレートの準備をお願いいたします。

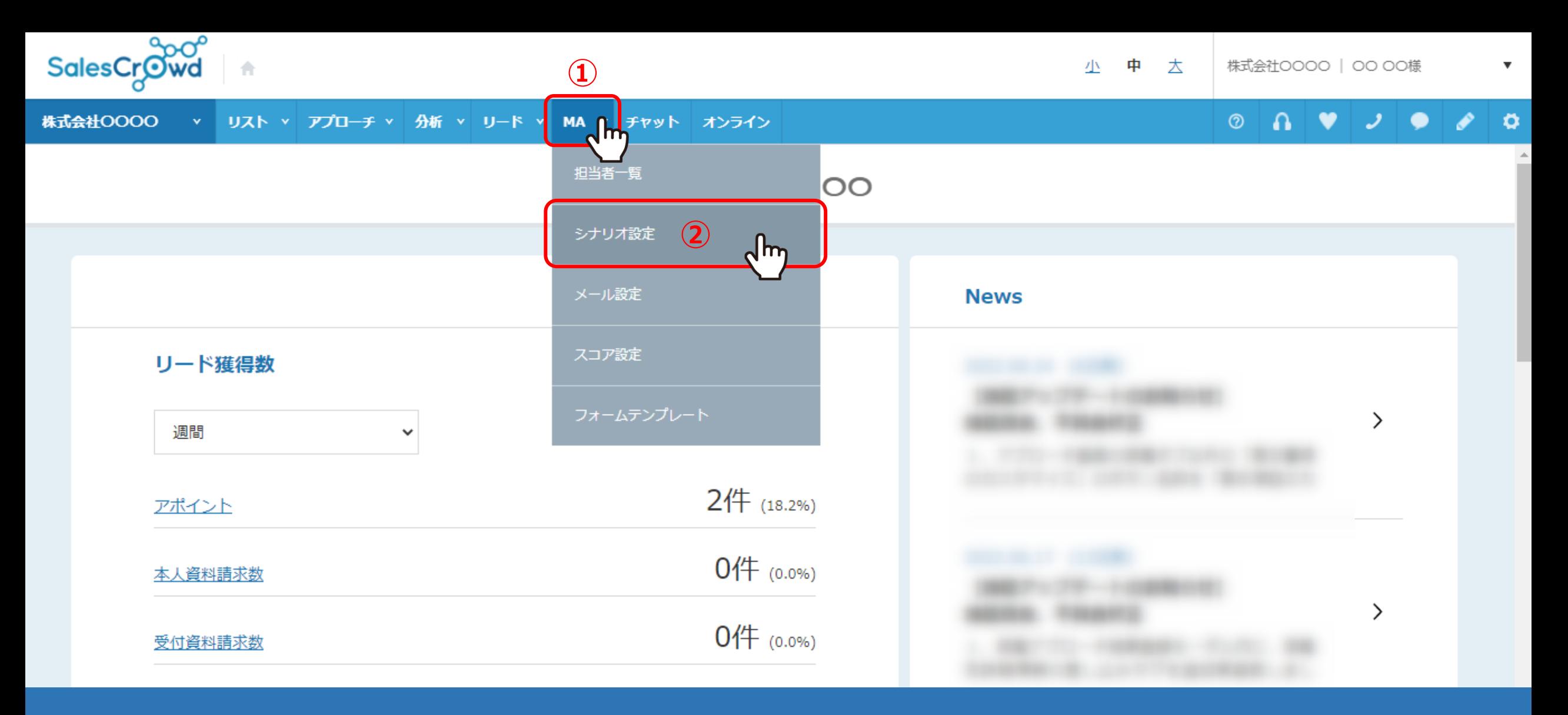

資料ダウンロードした先に、すぐにアプローチできるようにするシナリオの作成方法をご案内いたします。

①上部メニューの「MA」から、②「シナリオ設定」をクリックします。 ※ご契約内容によってはご利用頂けません。ご利用されたい場合は弊社担当者までお問い合わせください。 そのある インファン しゅうしょう

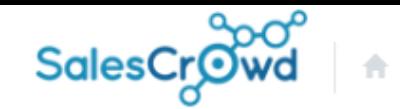

#### 株式会社OOOO → リスト v アプローチ v 分析 v リード v MA v チャット オンライン

 $\circ$   $\circ$   $\bullet$   $\circ$   $\circ$   $\circ$ 

 $\boldsymbol{\mathrm{v}}$ 

### シナリオー覧

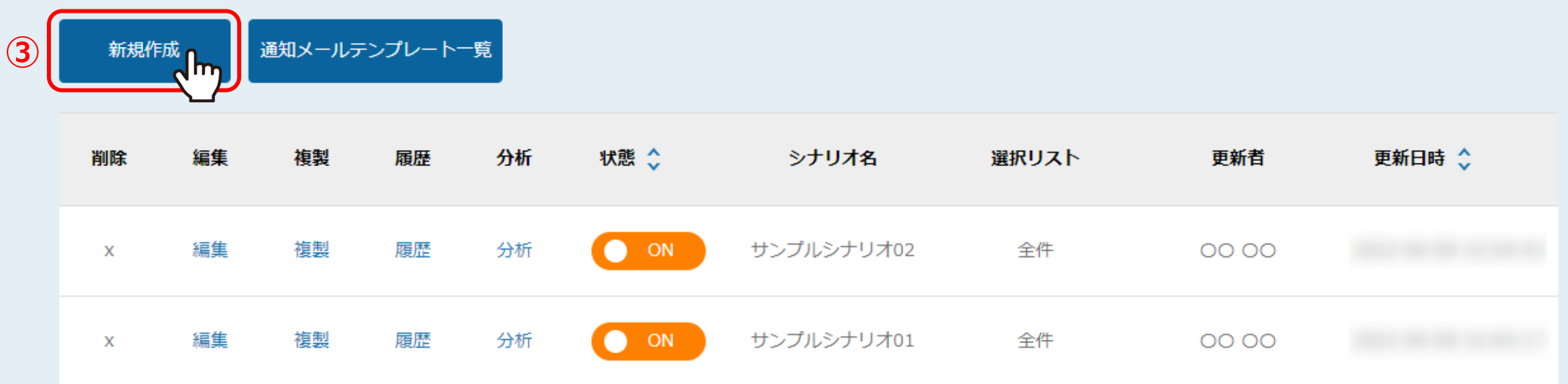

③シナリオ一覧に遷移しますので、「新規作成」をクリックします。

#### シナリオ新規作成

シナリオの詳細情報を入力してください

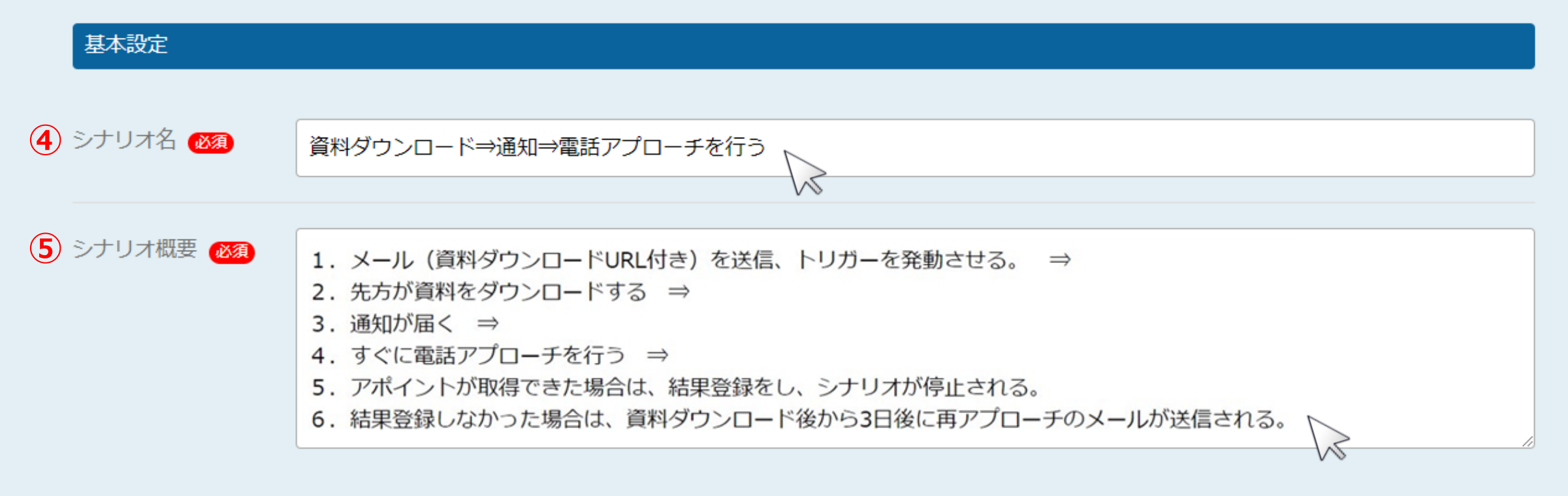

#### シナリオ設定

④基本設定の「シナリオ名」と、⑤「シナリオ概要」を入力します。

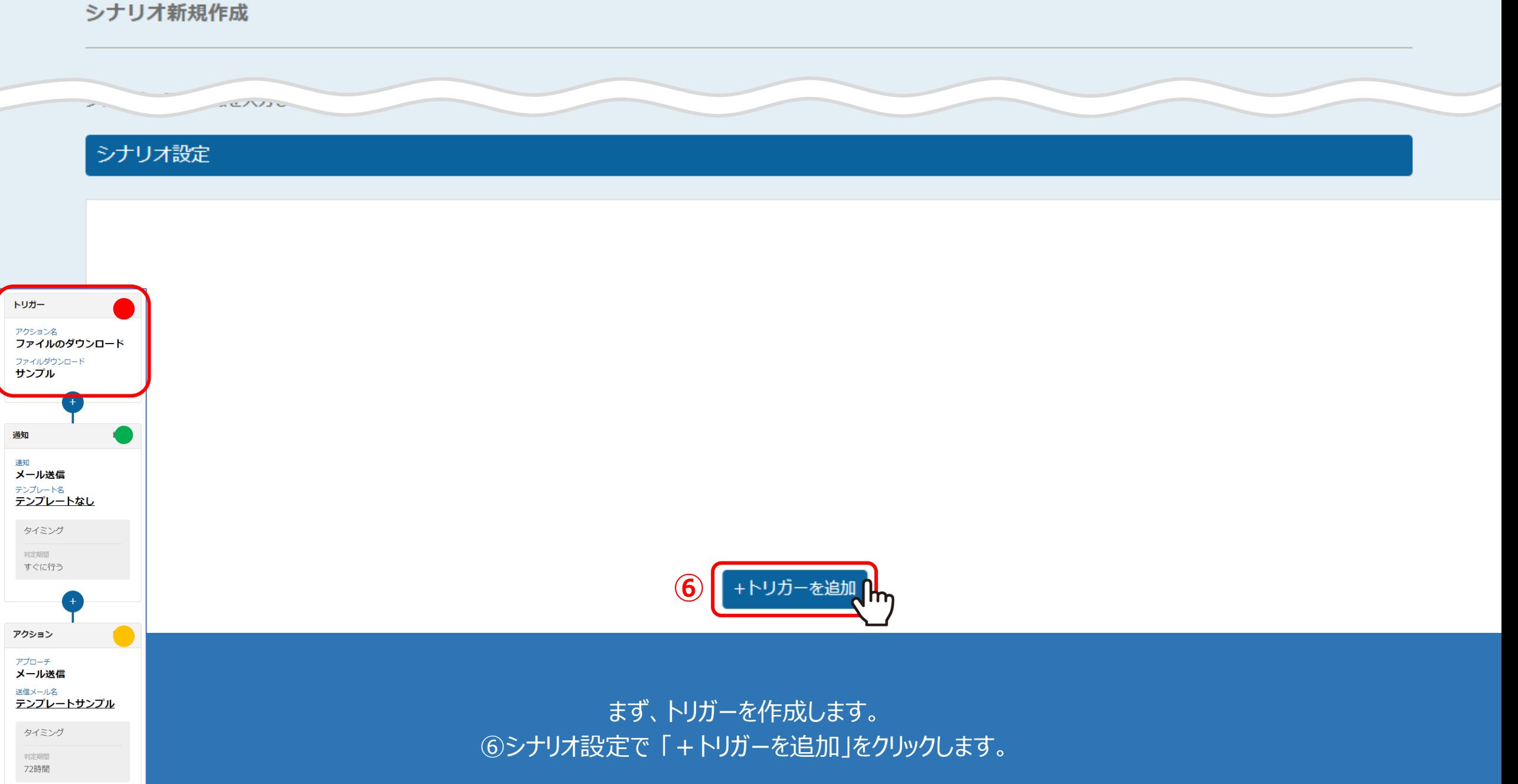

 $+$ 

### シナリオ設定

トリガー

通知

通知

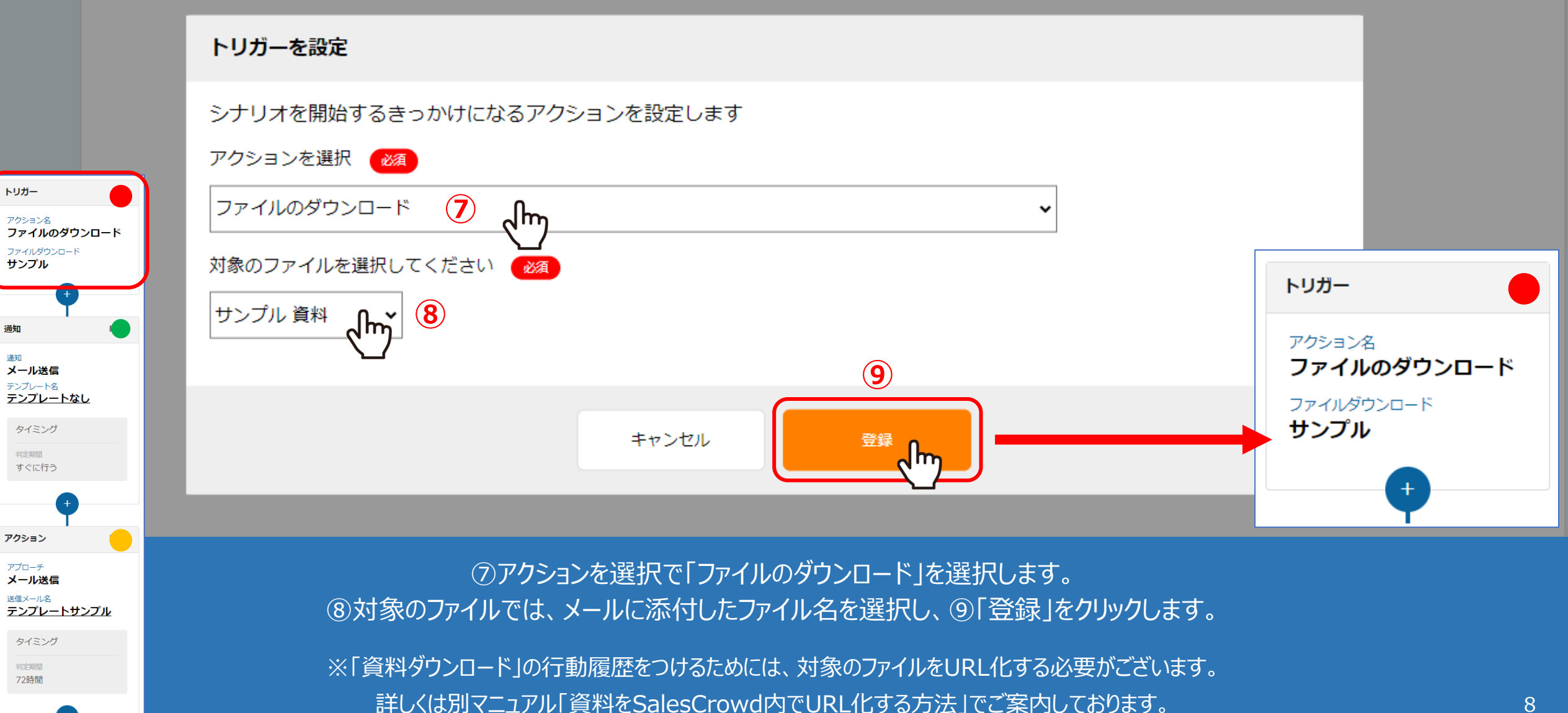

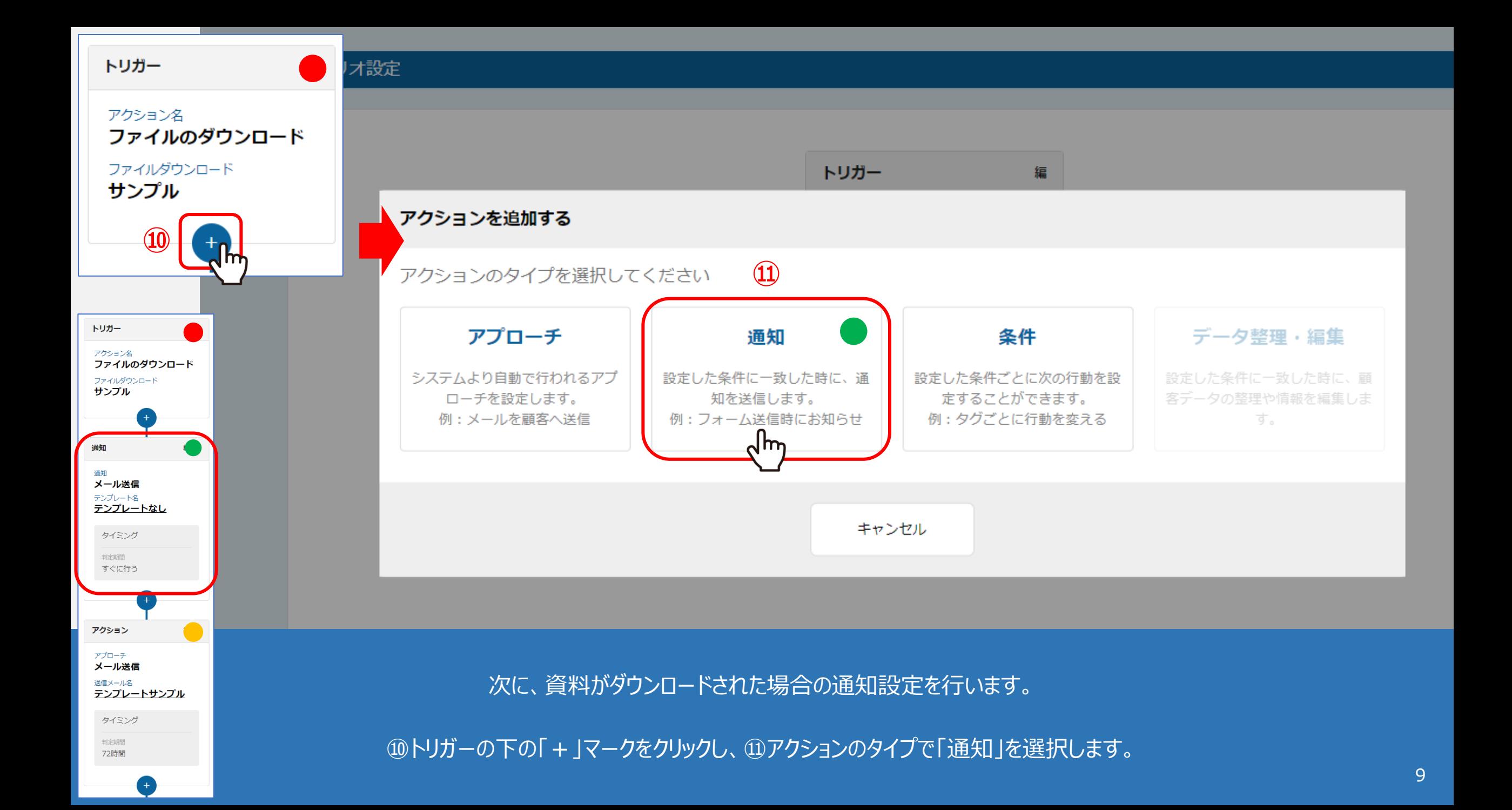

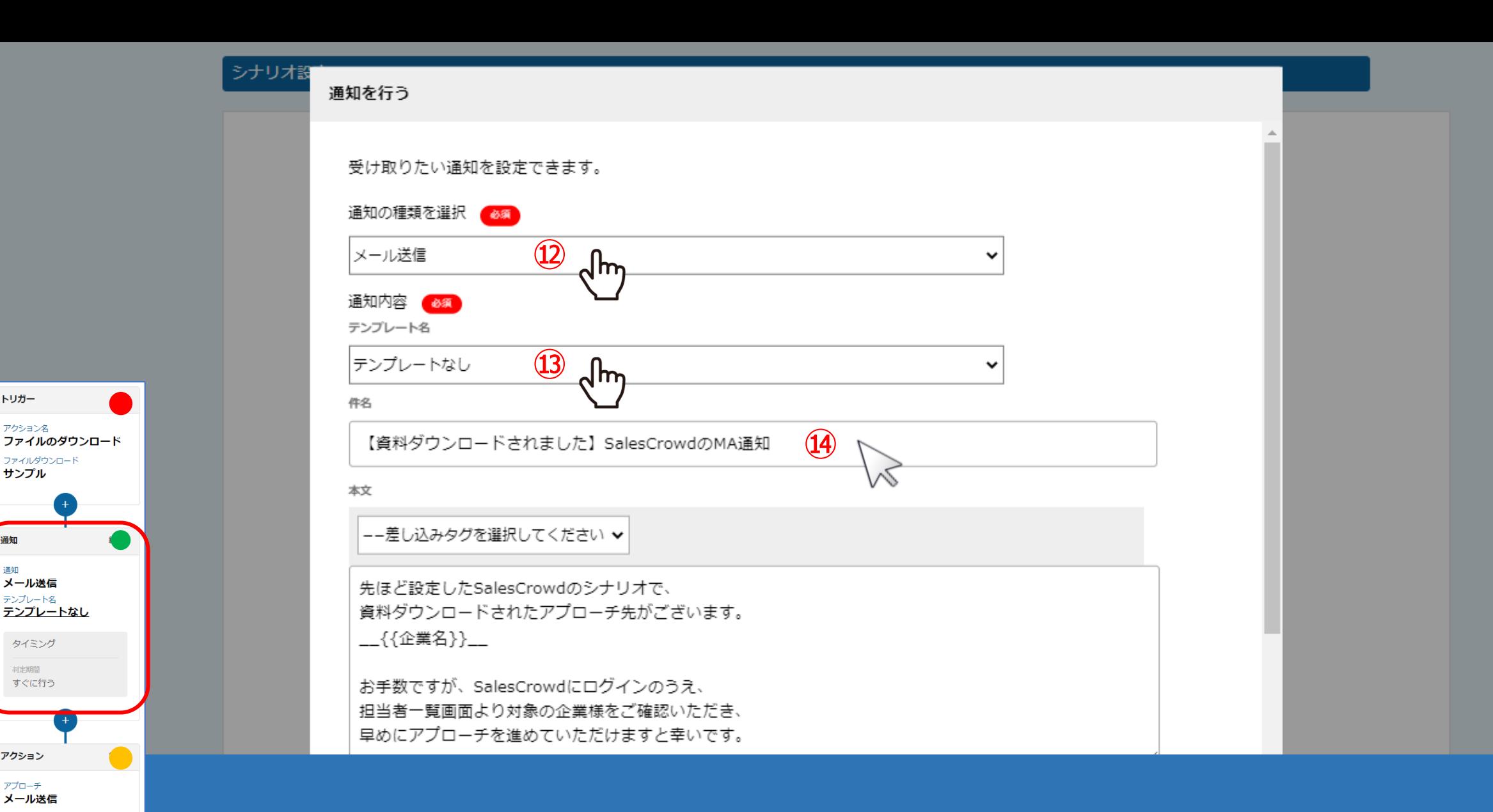

トリガー

通知 通知 メール送信

テンプレート名

タイミング 判定期間

すぐに行う

アクション アプローチ メール送信 送信メール名 テンプレートサンプル

タイミング 判定期間 72時間

アクション名

ファイルダウンロード サンプル

> ⑫通知の種類を選択で「メール送信」を選択します。 ⑬テンプレートがあれば選択し、⑭無ければタイトル(件名)を入力します。

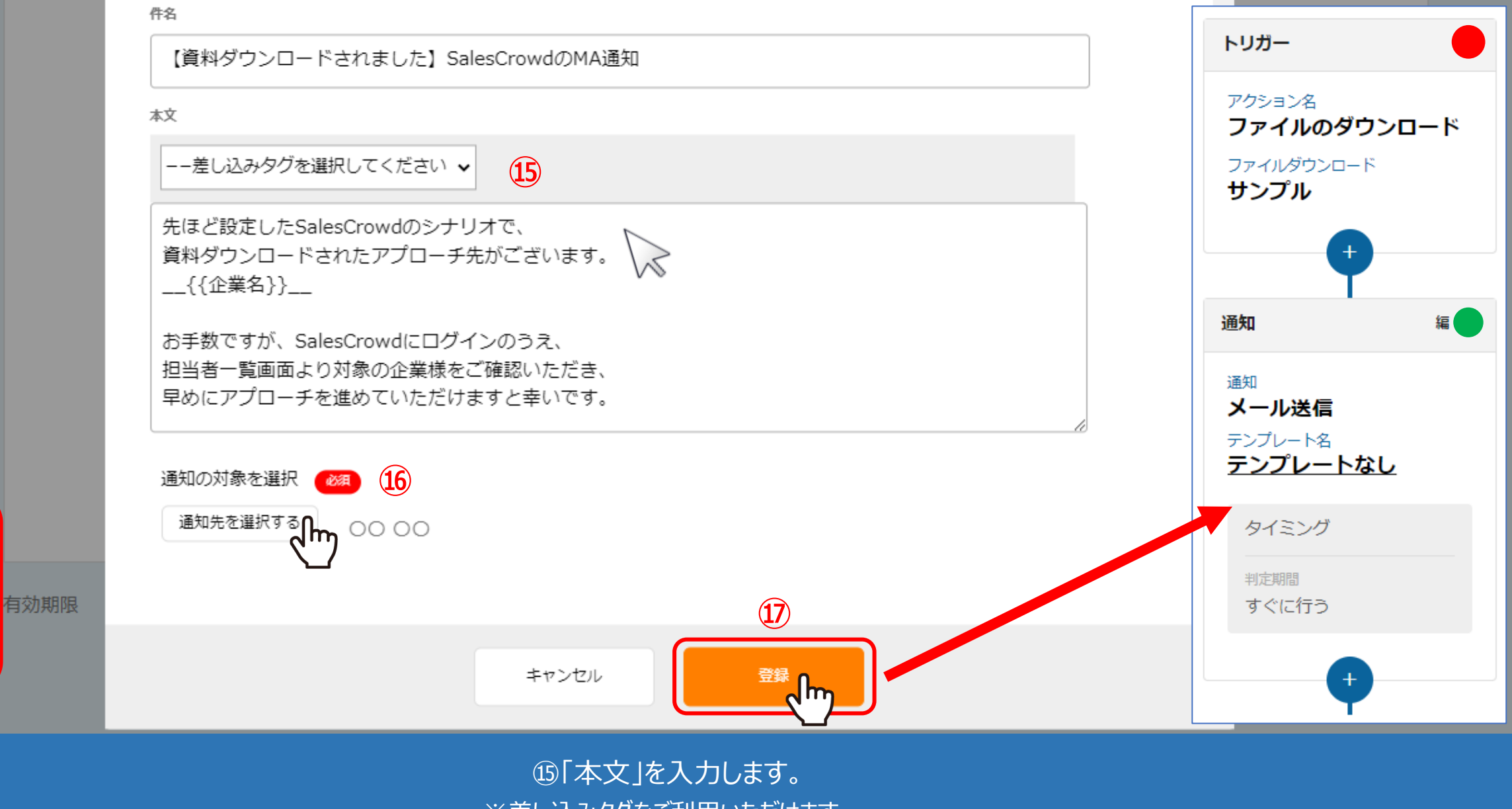

※差し込みタグをご利用いただけます。

トリガー

アクション名

サンプル

通知

通知 メール送信 テンプレート名

テンプレートなし

タイミング 判定期間 すぐに行う

アクション アプローチ メール送信 送信メール名 テンプレートサンプル

タイミング 判定期間 72時間

ファイルのダウンロード ファイルダウンロード

> ⑯通知先を選択し、⑰「登録」をクリックします。 ※通知先は、SalesCrowdに登録されているアカウント名から選択できます。 11

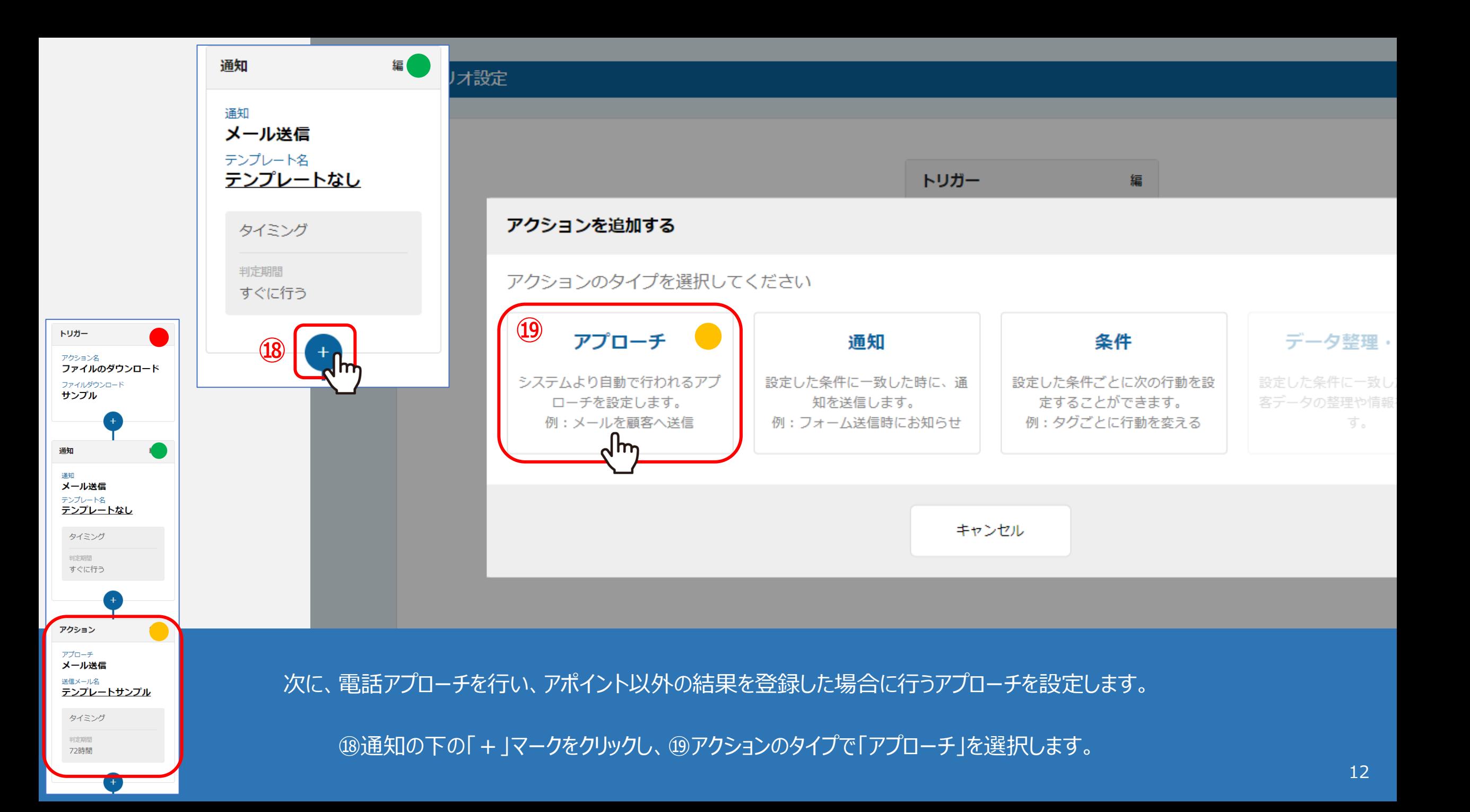

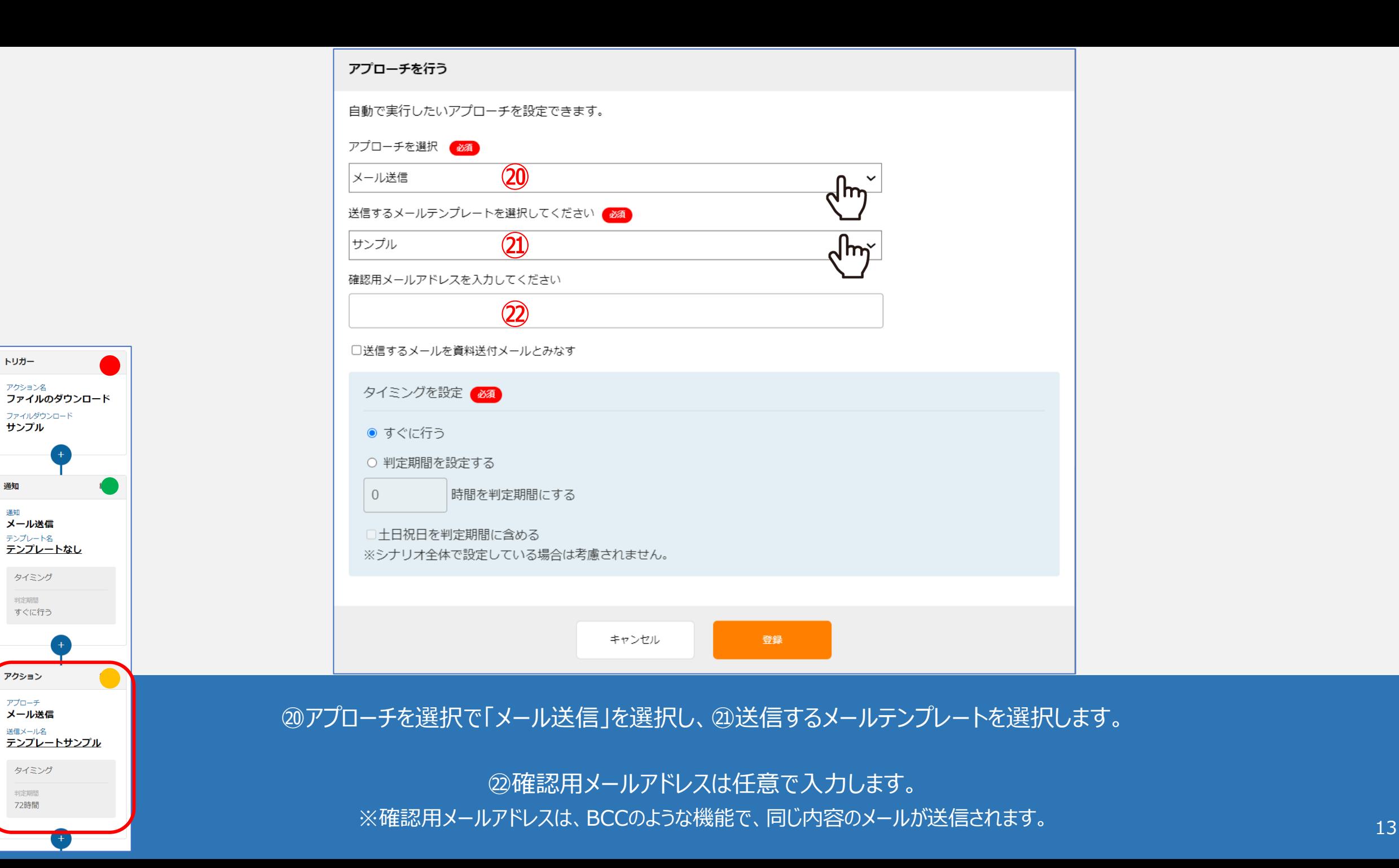

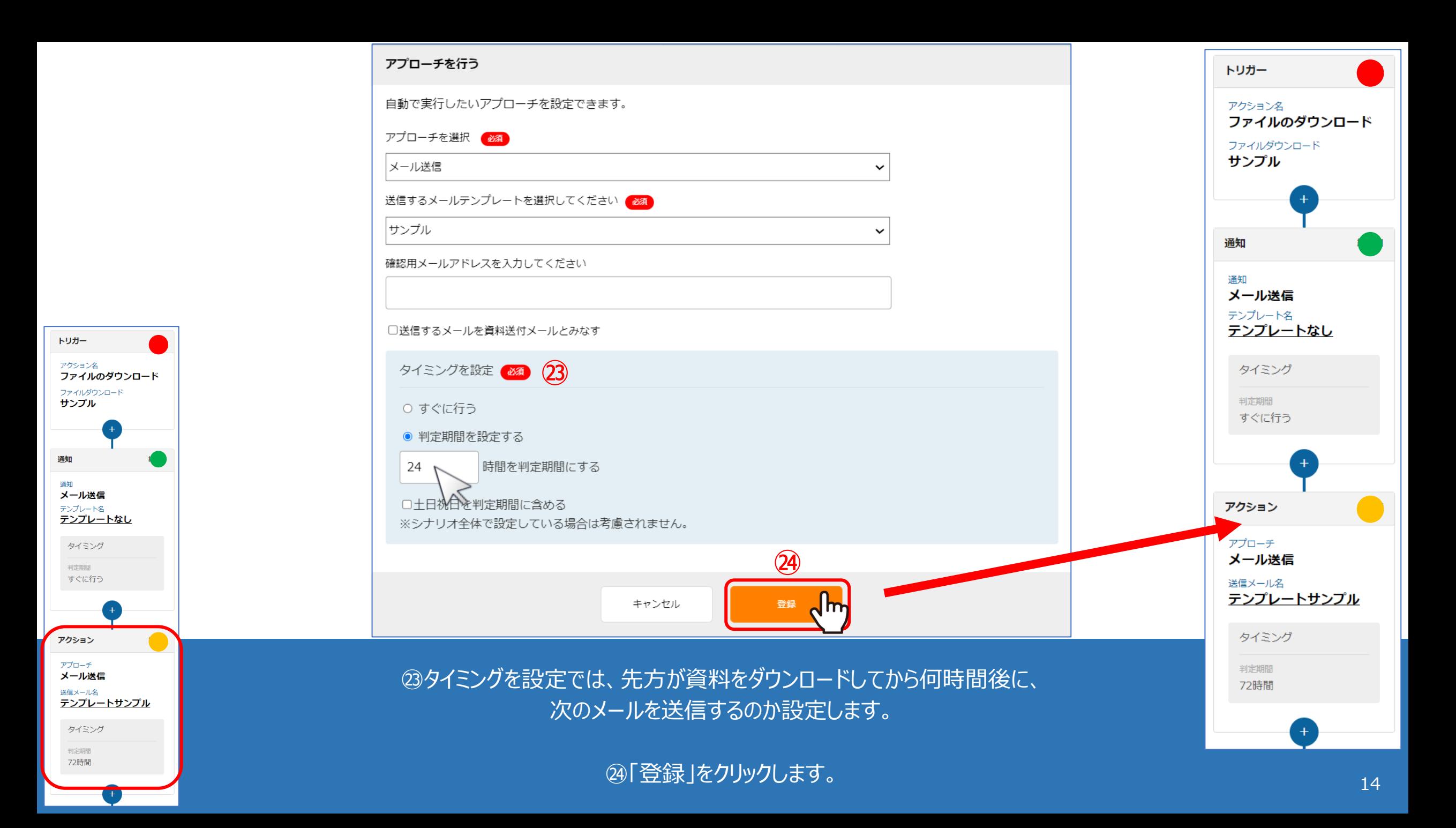

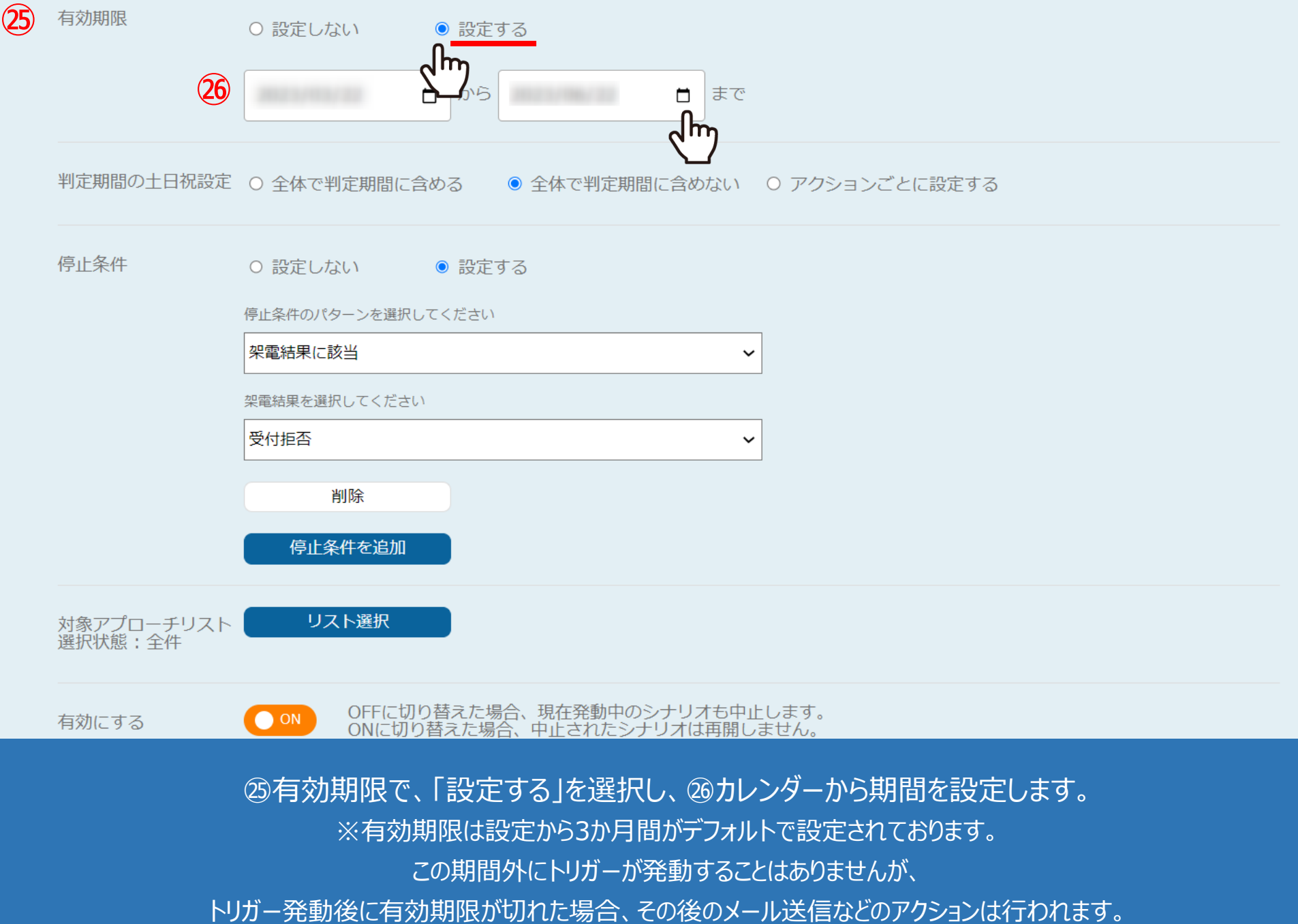

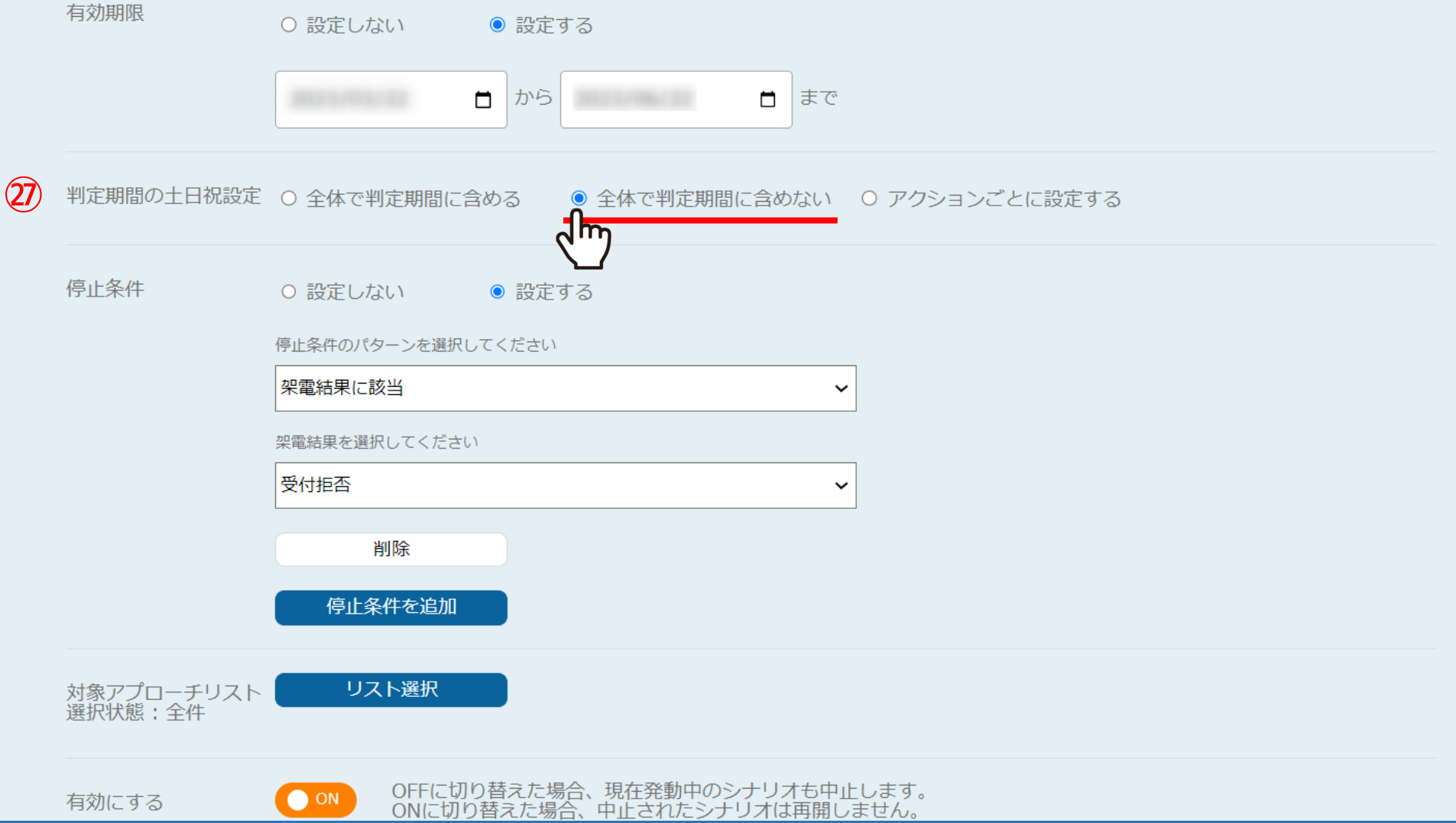

の「判定期間の土日祝設定」では、トリガー発動後、 アクションの判定を土日祝も行うかどうか設定することができます。

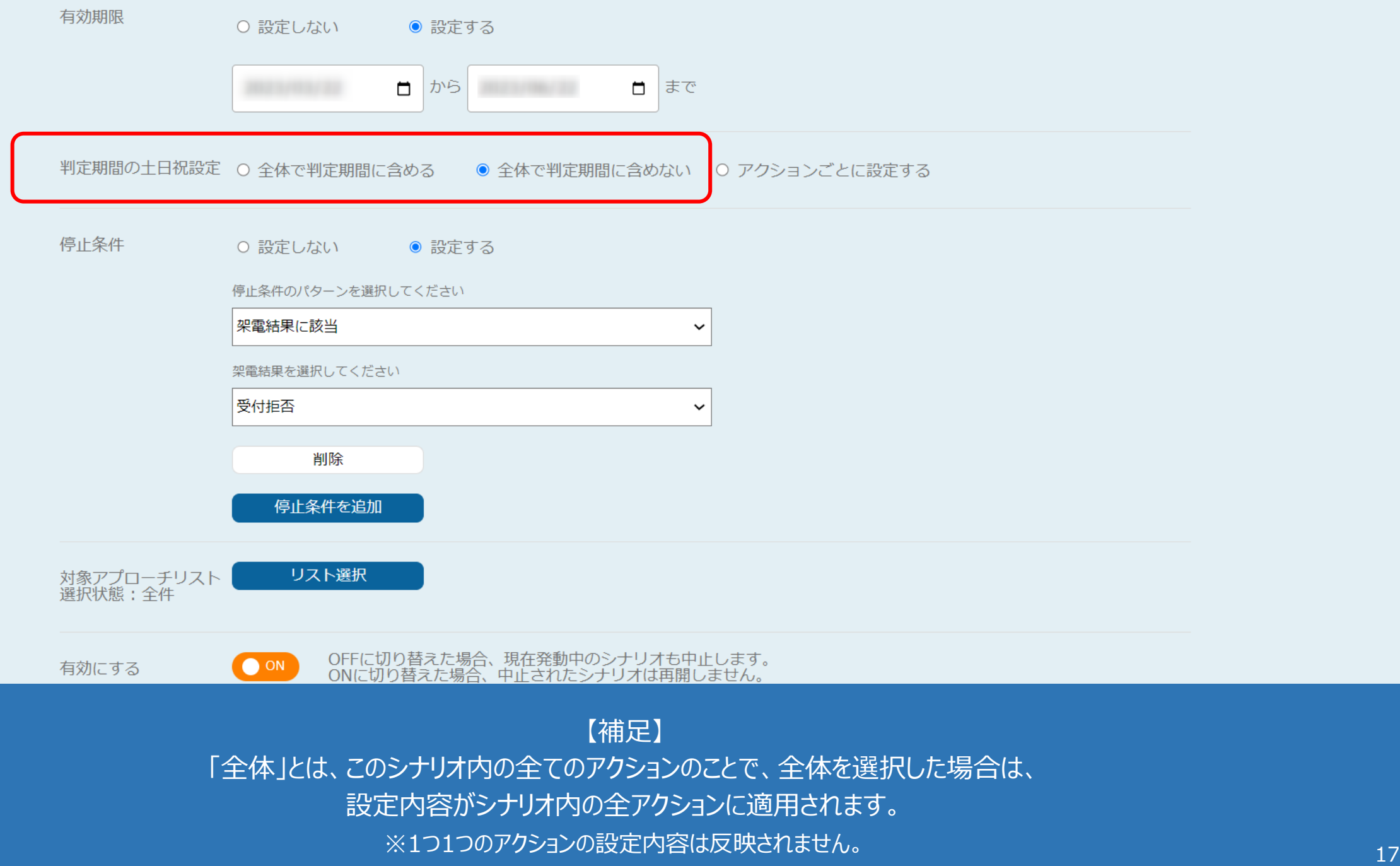

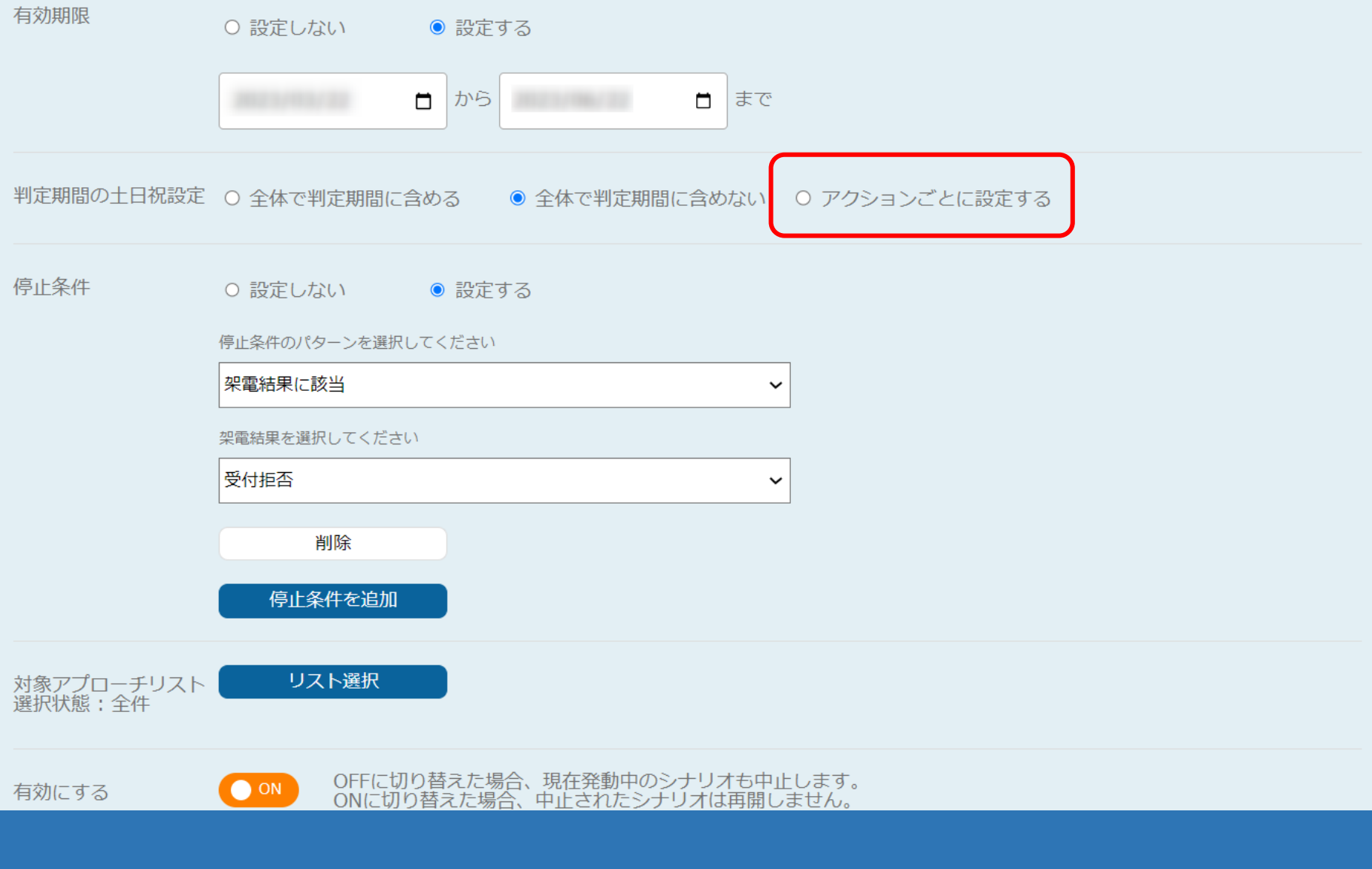

【補足】 「アクションごと」とは、このシナリオ内の1つ1つのアクションのことで、 「アクションごとに設定する」を選択した場合は、各アクションのタイミング設定の内容が適用されます。

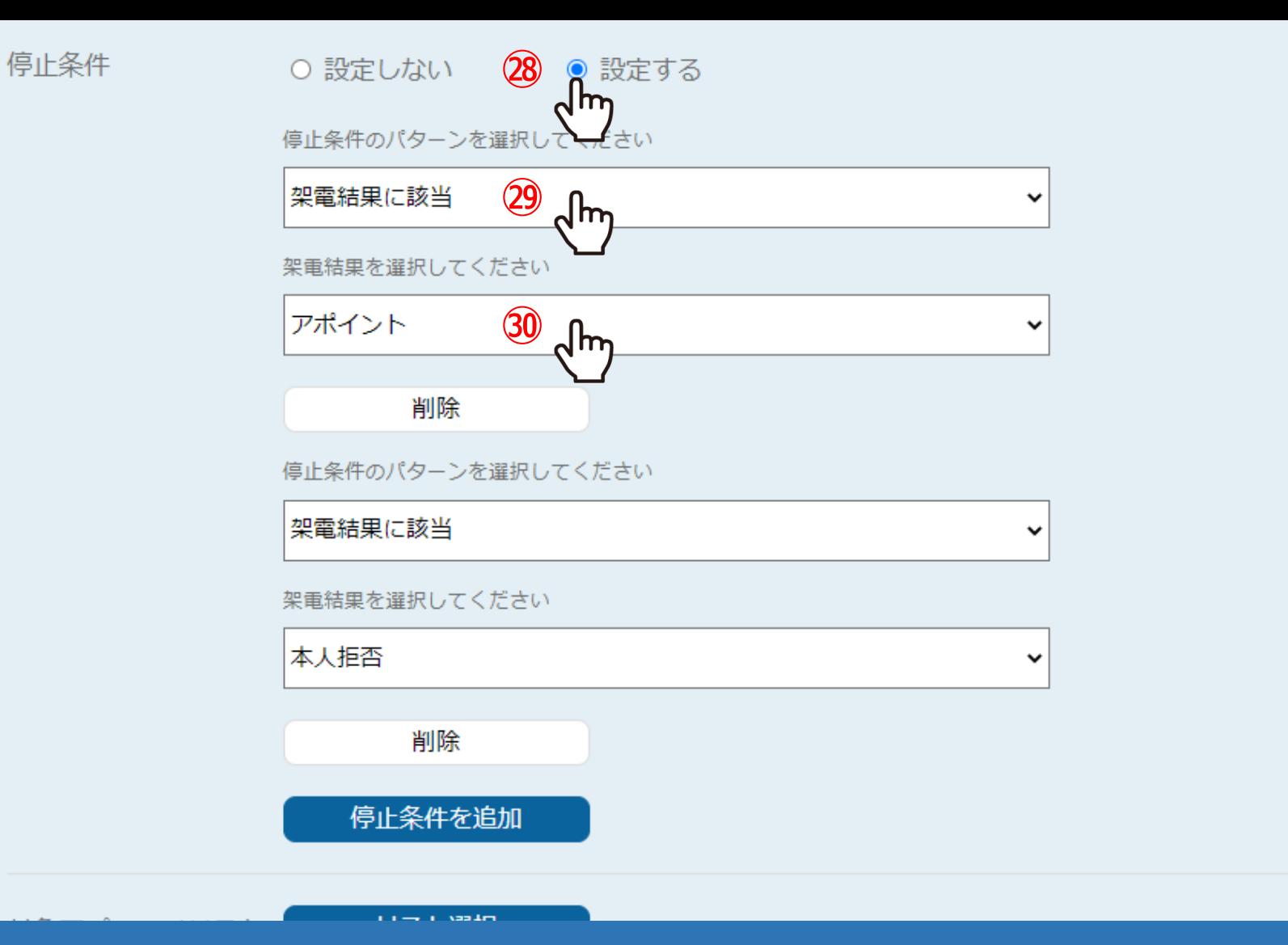

㉘シナリオを停止する条件では、「設定する」を選択し、 ㉙停止条件のパターンで「架電結果に該当」を選択します。 ㉚架電結果で「アポイント」を選択すると、アポイントの結果登録をした際に、シナリオが停止されます。

#### 停止条件 ○ 設定しない ● 設定する

停止条件のパターンを選択してください

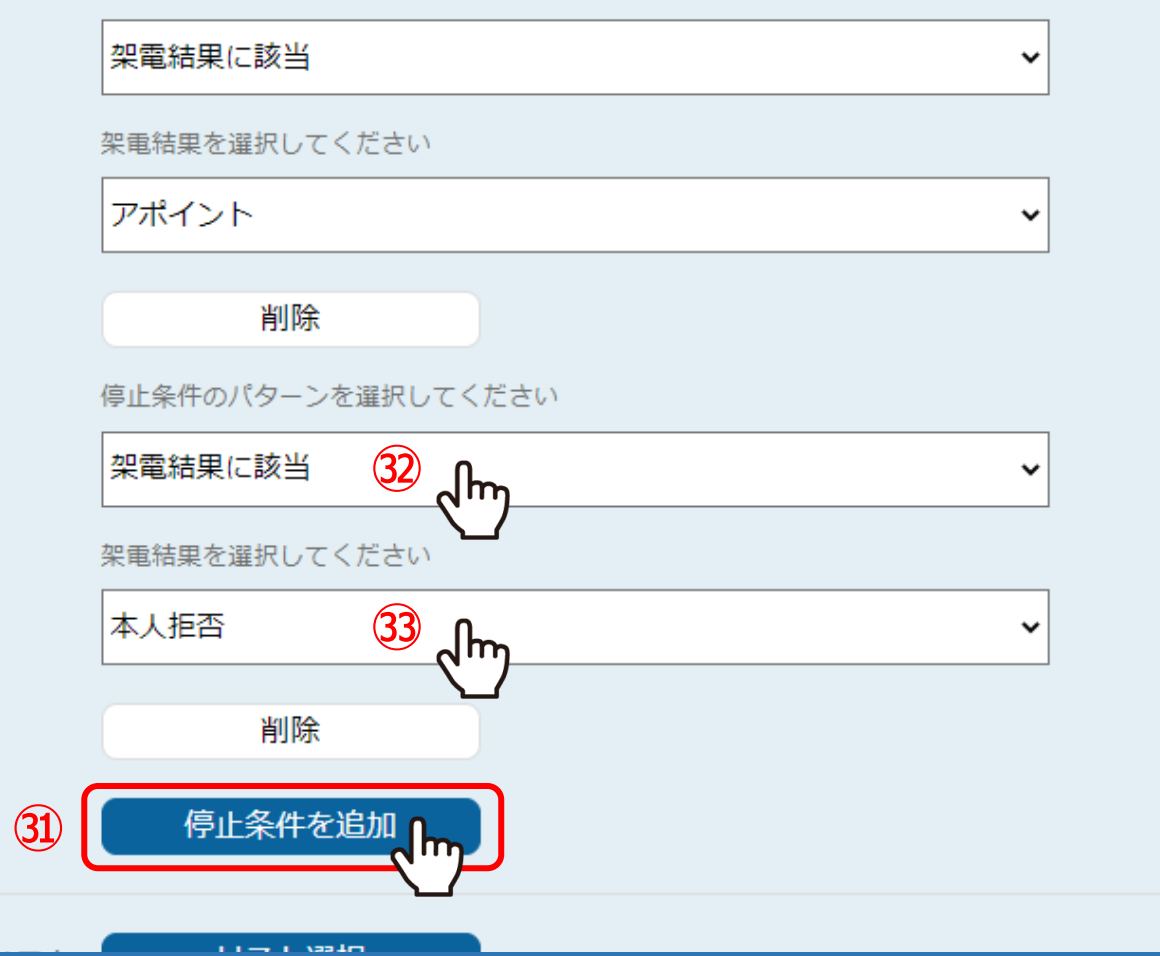

さらに、本人拒否された場合も想定する場合の条件も追加します。

30「停止条件を追加」をクリックし、30「架電結果に該当」、33「本人拒否」と選択します。

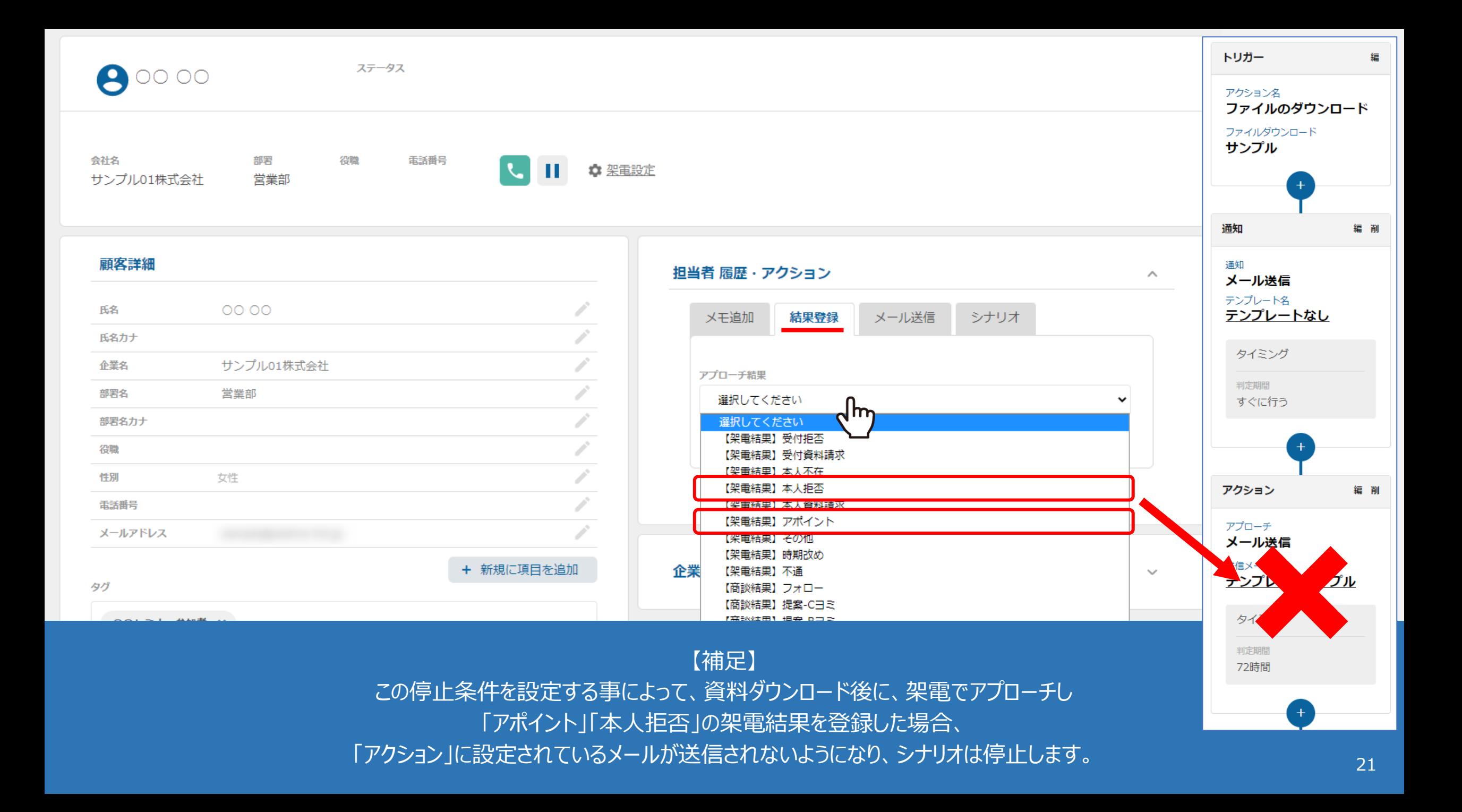

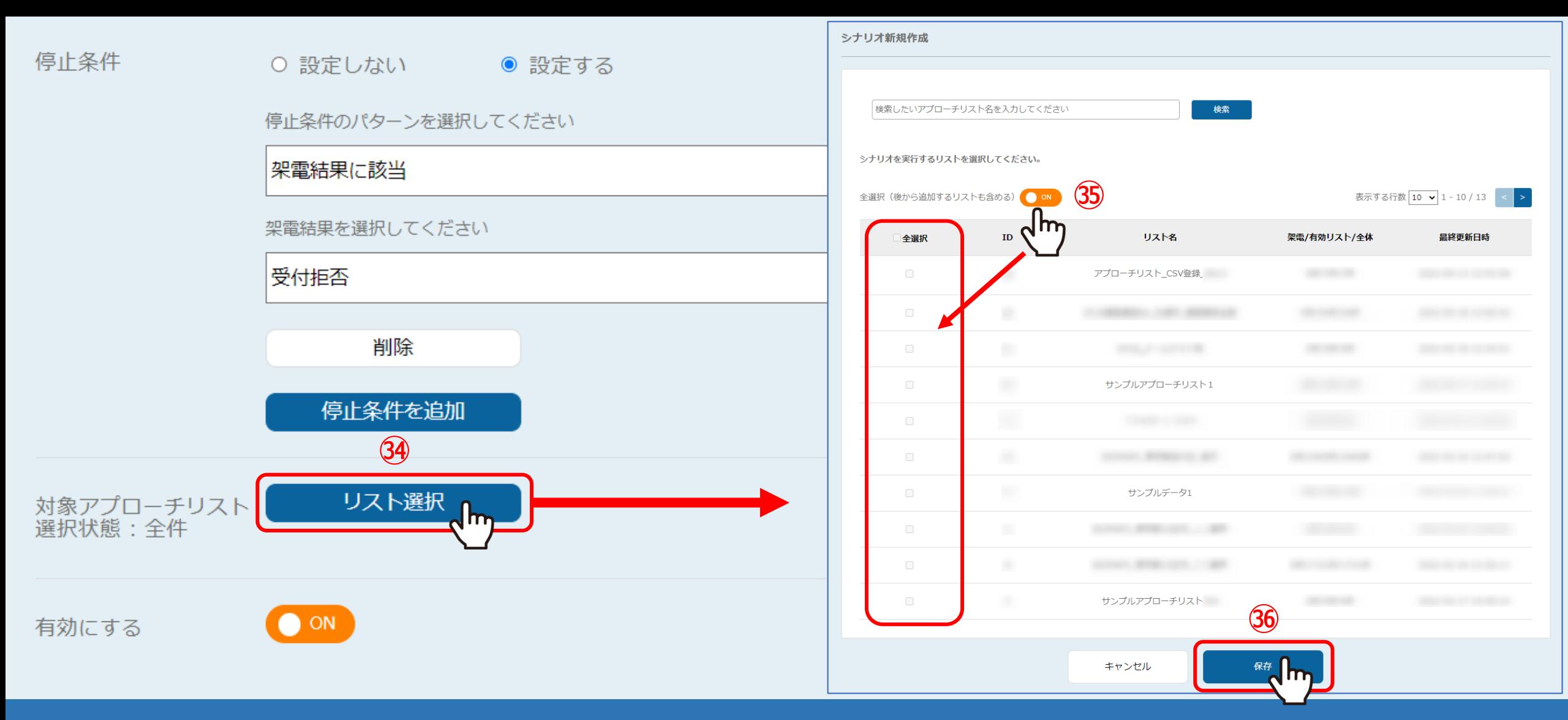

㉞シナリオの対象とするアプローチリストを選択する場合は、「リスト選択」をクリックします。 ※初期設定では、シナリオ作成時に登録されているアプローチリストが全て対象となっております。

㉟対象を絞り込む場合は、「OFF」にしてアプローチリストにチェックを入れ、㊱「保存」をクリックします。 ※「全選択」にチェックを入れると、全て選択されます。 22

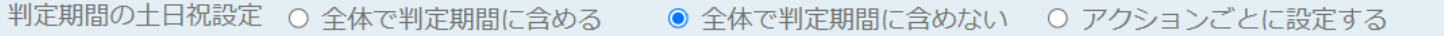

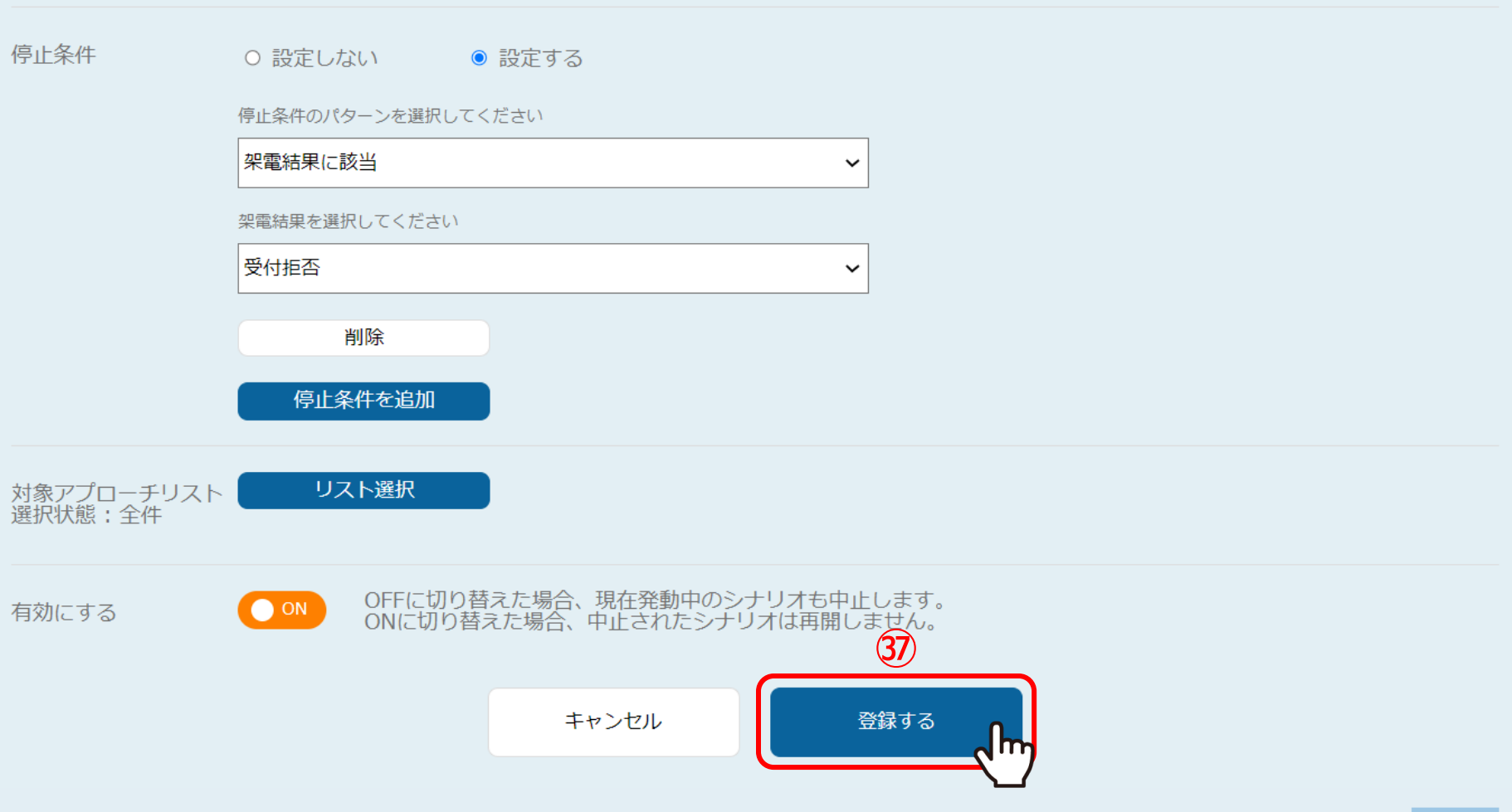

㊲「登録する」をクリックして、シナリオの設定は完了です。

URL化した資料をメールに添付の上、送信し、トリガーを発動させてください。